# Device InsightsとDUO統合のトラブルシューテ ィング

## 内容

概要 前提条件 要件 <u>使用するコンポーネント</u> 背景説明 トラブルシュート ライセンスレベルの確認 Duoからのデータなし Device InsightsとDUOによる接続テスト 確認

#### 概要

このドキュメントでは、統合を設定し、Device InsightsとCisco DUOの統合をトラブルシューテ ィングする手順について説明します。

## 前提条件

#### 要件

次の項目に関する知識があることが推奨されます。

- $\cdot$  SecureX
- DUO
- APIの基礎知識
- Postman APIツール

#### 使用するコンポーネント

このドキュメントの情報は、次のソフトウェアとハードウェアのバージョンに基づいています。

 $\cdot$  SecureX 1.103

このドキュメントの情報は、特定のラボ環境にあるデバイスに基づいて作成されました。このド キュメントで使用するすべてのデバイスは、初期(デフォルト)設定の状態から起動しています 。本稼働中のネットワークでは、各コマンドによって起こる可能性がある影響を十分確認してく ださい。

## 背景説明

SecureX Device Insightsは、組織内のデバイスの統合ビューを提供し、統合されたデータソース からのインベントリを統合します。

Duoは従業員の安全を確保し、企業ネットワークの境界を越えてアクセスのセキュリティを確保 し、認証を試みるたびに、デバイスや場所を問わずデータを保護します。Duoを使用すると、 IDの迅速な確認、管理対象デバイスと管理対象外デバイスの状態の監視、ビジネスに合わせた適 応型セキュリティポリシーの設定、デバイスエージェントなしの安全なリモートアクセス、安全 で使いやすいシングルサインオンの迅速かつ簡単な提供が可能になります。

設定の詳細については、統合モジュールの詳細についての[ここ](https://securex.us.security.cisco.com/help/securex/topic/configure-modules)の記事を参照してください。

## トラブルシュート

SecureXとDUOの統合に関する一般的な問題をトラブルシューティングするには、APIの接続性 とパフォーマンスを確認します。

#### ライセンスレベルの確認

- Duo Admin Panelでライセンスを確認します
- Duo Licensed for Duo Access、Duo Beyond(または新しいハイエンドライセンス、MFAの み、またはFreeは適用されません)

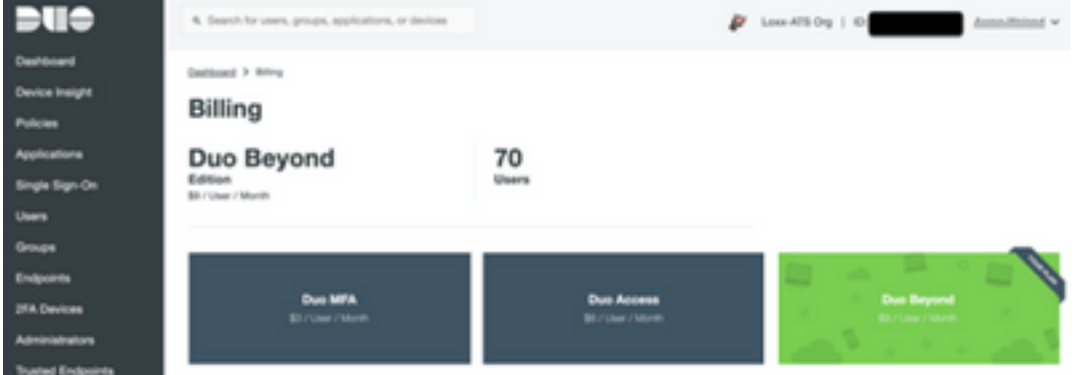

#### Duoからのデータなし

• 次の図に示すように、**認証ポリシー**でDuo Health Agentデータを使用していることを確認し ます

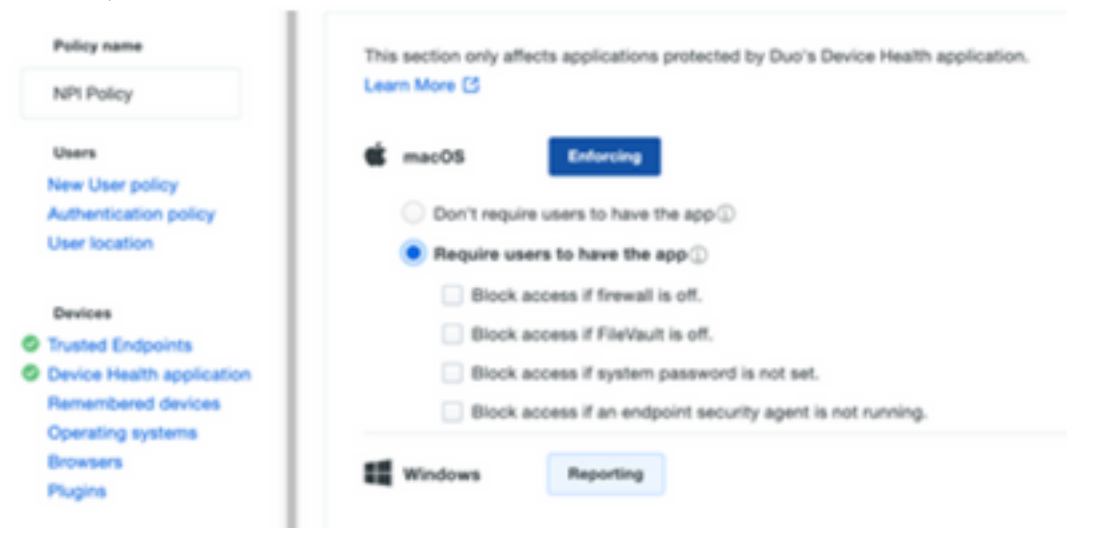

• 次の図に示すように、**認証ポリシー**で**信頼できるエンドポイント**を使用していることを確認 します

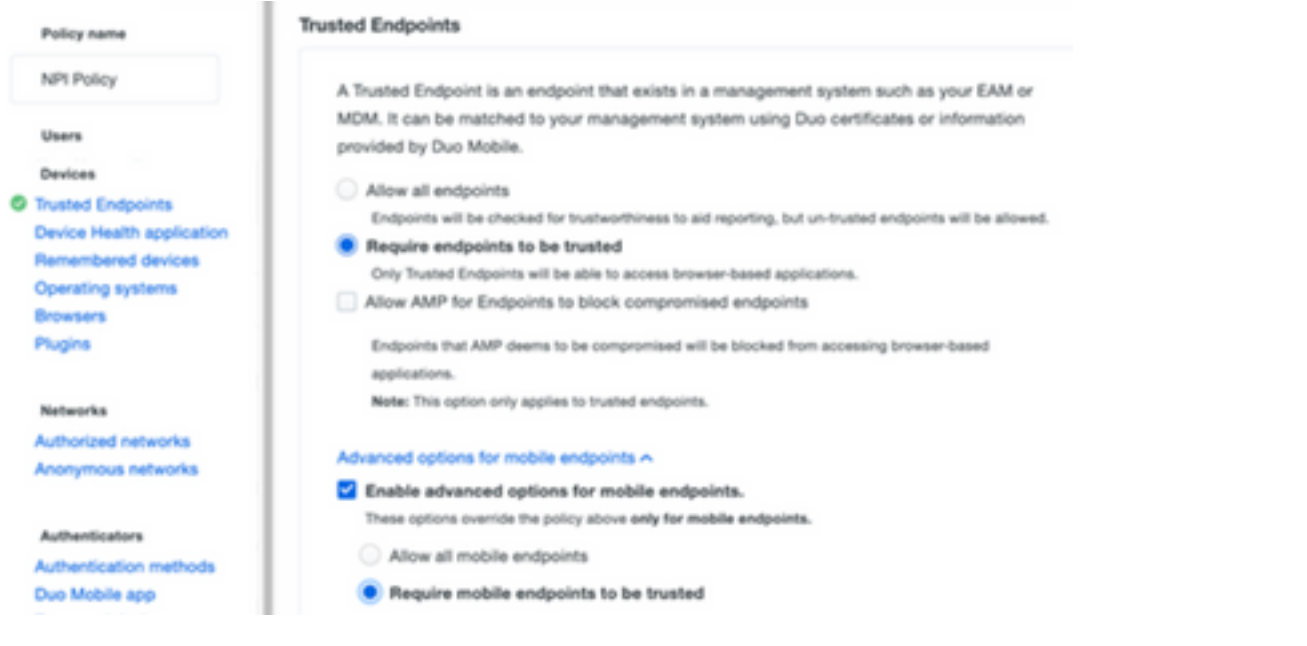

#### Device InsightsとDUOによる接続テスト

Postmanツールを使用すると、接続のテスト中に、より視覚的な出力を得ることができます。

注:Postmanはシスコが開発したツールではありません。Postmanツールの機能について質 問がある場合は、Postmanサポートにお問い合わせください。

エラーコード40301「Access Forbidden」は、次の図に示すように、適切なレベルのライセ ● ンスがないことを意味します

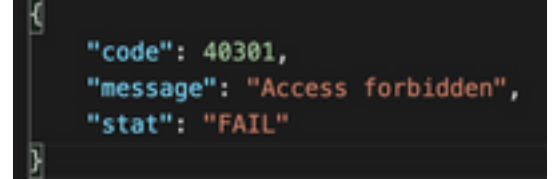

- 認可方式として[No Auth] を選択できます
- このAPI呼び出しを使用してデバイスのリストを取得できます(APIは1ページ当たりのサポ ートされる最大エントリ数を返します)。また、DUO APIのページ区切りに関す[るドキュメ](https://duo.com/docs/adminapi) [ントも](https://duo.com/docs/adminapi)参照できます

https://

図に示すように、最初の呼び出しに応答して、オブジェクトの合計数が返されます(offsetお ● よびlimitパラメータを使用して次のページを取得できます)

```
https://"metadata": {
      "total objects": 64
  },
```

```
"metadata": {
    "next_offset": 5,
    "total_objects": 64
},
```
### 確認

Device InsightsのソースとしてDUOが追加されると、REST APIの接続ステータスが正常に表示さ れます。

- 緑色のステータスでREST API接続を確認できます
- 図に示すように、最初の完全同期をトリガーするには、[SYNC NOW] を押します

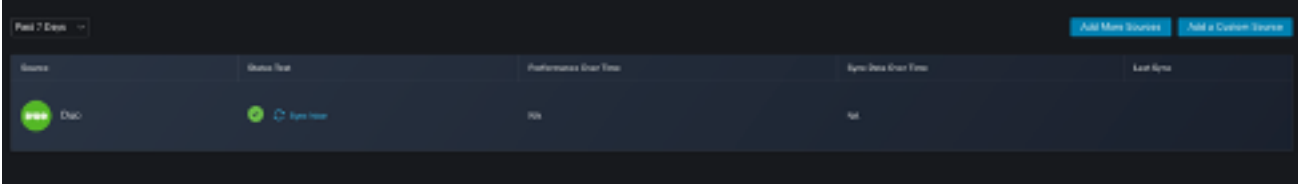

Device InsightsとDUOの統合で問題が解決しない場合は、この[記事を](https://www.cisco.com/c/ja_jp/support/docs/security-vpn/security-vpn/218100-collect-har-logs-from-securex-console.html)参照してブラウザから HARログを収集し、TACサポートに連絡してさらに詳細な分析を行ってください。

```
"metadata": {
                                 "metadata": {
    "next_offset": 5,
                                     "next_offset": 5,
    "total objects": 64
                                     "total objects": 64
                                 },
},
"metadata": {
    "next_offset": 5,
    "total_objects": 64
},
```
翻訳について

シスコは世界中のユーザにそれぞれの言語でサポート コンテンツを提供するために、機械と人に よる翻訳を組み合わせて、本ドキュメントを翻訳しています。ただし、最高度の機械翻訳であっ ても、専門家による翻訳のような正確性は確保されません。シスコは、これら翻訳の正確性につ いて法的責任を負いません。原典である英語版(リンクからアクセス可能)もあわせて参照する ことを推奨します。